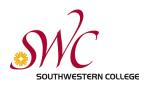

### Konica Minolta User Guide

### Getting Started

1. Approaching a Konica Minolta Multi-function copier, the user will see a screen asking to insert funds.

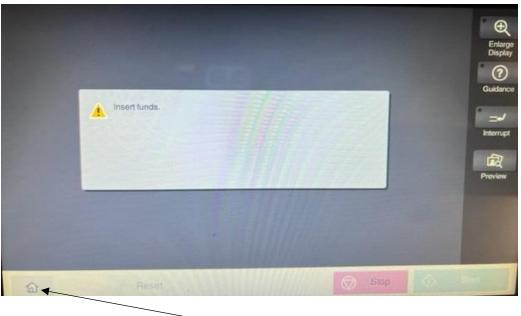

- 2. Tap the Home icon in the lower left corner to get started.
- 3. You now have the option to Copy or Scan.

| Accessibility | Counter         | <br>Q Function<br>Search | Job List                      | Ð                  |
|---------------|-----------------|--------------------------|-------------------------------|--------------------|
| Select f      | unction to use. | !                        | 03/14 /2022<br>11:13 Memory C |                    |
| Operating R   | emotely.        |                          | 100 % K                       | Enlarge<br>Display |
|               |                 |                          |                               | ?                  |
|               |                 |                          |                               | Guidance           |
| Сору          | Scan            |                          |                               | ° _+/              |
| сору          | Count           |                          |                               | Interrupt          |
|               |                 |                          |                               |                    |
|               |                 |                          |                               | Preview            |
|               |                 |                          |                               |                    |
|               |                 |                          |                               |                    |
| S. Suppos     |                 |                          | -0 <sup>7</sup>               |                    |
| Maria .       |                 | Utility                  | - <u>A.</u>                   |                    |
|               |                 |                          |                               |                    |
| 俞             | 🥢 Reset         | Stop                     | $\Diamond$                    | Start              |
|               | Reset           | Utility<br>Stop          |                               | Previe             |

# То Сору

- 1. Tap Copy and you will be asked to insert funds at an adjacent PayStation Elite machine. Your options are to Insert coins (5¢, 10¢,25¢ and \$1), bills (\$1, \$5, or \$10), use any major credit card, or Apple Pay/Google Pay.
- 2. You can also pay for copies by taking funds off your SWC Student ID Card.

#### **Getting Started**

1. Next to the copier is a PayStation Elite machine. Touch the screen to get started.

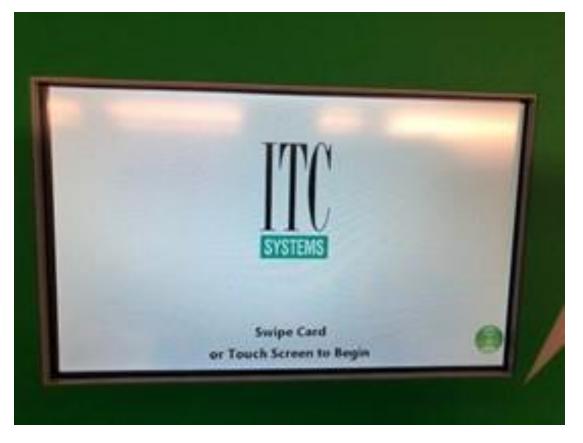

- 2. Login without card by entering your MySWC User Name (lowercase initials and 7-digit number) and Password
- **3.** The easier method is to swipe your SWC Student ID Card (black magnetic strip facing left) at the left card reader and taking funds off your Pay-For-Print account.
- 4. Once successfully logged in, you can now choose Copy, Print, or Add Value.

|          | Make a Selection |           | $\otimes$ |
|----------|------------------|-----------|-----------|
| Сору     | Print            | Add Value |           |
| Balance: | \$ 7.50          |           |           |

**5.** Tap Copy to ready the copier. You will see your Pay-For-Print information at this point, See image below.

| $\odot$ | Copier                                                          | Ready                              | $\otimes$ |
|---------|-----------------------------------------------------------------|------------------------------------|-----------|
|         | Jim<br>Starting Balance:<br>Charges:<br>Copies:<br>New Balance: | \$ 1.90<br>\$ 0.00<br>0<br>\$ 1.90 |           |
|         |                                                                 | Print                              |           |

6. Next, direct attention to the Konica Minolta screen, see image below.

| Program Quick Copy<br>Ready to Copy<br>Operating Remotely. |      | No. of                       | Q Function<br>Sets | Job List<br>03/14 /2022<br>11:15 M H<br>Memory C H | Enlarge<br>Display                           |
|------------------------------------------------------------|------|------------------------------|--------------------|----------------------------------------------------|----------------------------------------------|
| Original                                                   | Þ    | Output                       |                    | Check Setting                                      | Cuidance<br>Guidance<br>Interrupt<br>Preview |
| Text/Photo<br>Printed<br>Original Type<br>Color<br>Booklet | Auto | 100.0%<br>Zoom Duple<br>Comb | ex/ Finishing      | Function 1<br>Function 2<br>Application            | Start                                        |

7. The user can place their document flat on the copier bed, face down. They can also use the feeder on top, just make sure that the text/image is **facing up** in the feeder.

#### Options on the Copier that are most used:

• **Color**: Default is B&W. If a color copy is desired, change selection to **Auto Color**.

| Program              | Quick Copy             |          | ((*))  | C                  | C Function<br>Search | Job List                           | ۰Ð                   |
|----------------------|------------------------|----------|--------|--------------------|----------------------|------------------------------------|----------------------|
| Ready                | to Copy                | )        |        | No. of Sets        | 4                    | 03/14 /2022<br>11:16 M<br>Memory C | Enlarge              |
| <b>H_P</b> Operating | Auto Color             | ·        |        |                    |                      | 100 % K                            | Display              |
| Ori                  | Full Color             | -        |        |                    |                      | Check dealing                      | <b>?</b><br>Guidance |
|                      | Black                  | <b>1</b> |        |                    |                      |                                    | <u></u>              |
|                      | 2 Color(Text Priority) | ]        |        |                    |                      |                                    |                      |
|                      | 2 Color                | J        |        |                    |                      |                                    | Interrupt            |
|                      | (Photo Priority)       |          |        |                    |                      |                                    | Ē                    |
|                      | Single Color           |          |        |                    |                      |                                    | Preview              |
|                      | _                      | _        |        | Close              |                      | Function 1                         |                      |
| Text/Photo           | L L                    | U        |        | 4                  | 면면                   |                                    |                      |
| Printed              | Black OFF              | Auto     | 100.0% | 1Side>1Side        | Auto                 | Function 2                         |                      |
| Original Type C      | olor Booklet           | Paper    | Zoom   | Duplex/<br>Combine | Finishing            | Application                        |                      |
| 企                    | // Reset               |          |        |                    | Stop                 | $\Diamond$                         | Start                |
|                      |                        |          |        |                    |                      |                                    |                      |

• **Duplex**: Where the user can select **double-sided** copies

| Program Quick Copy  | ((*))<br>((*))     | Q Function<br>Search    |                              |
|---------------------|--------------------|-------------------------|------------------------------|
| Ready to Copy       |                    | No. of Sets             | 03/14 /2022<br>11:48 Enlarge |
|                     |                    |                         | Display                      |
| Original -> Output  | Binding Position   | Combine                 | Original Guidance            |
| 1212 1Sided >       |                    | 1 2 OFF                 | Direction                    |
|                     |                    |                         |                              |
| 2Sided              |                    | 1 12 2in1               | Interrupt                    |
| 2Sided>1Side        |                    | 12 4in1                 |                              |
|                     |                    |                         | E C                          |
| d 2Sided>2Side      |                    | 8in1                    | Preview                      |
|                     |                    |                         |                              |
|                     |                    |                         | Cancel OK                    |
| Text/Photo Black    | OFF Auto 100.0%    | 1Side>1Side Auto        | Function 2                   |
| Original Type Color | Booklet Paper Zoom | uplex/Combine Finishing | Application                  |
|                     |                    |                         |                              |
| 合 //                | Reset              | Stop                    | Start                        |
|                     |                    |                         |                              |

8. Tap Start to copy a paper document.

#### To Copy to a USB Flash Drive

Follow steps 1 and 2 above.

1. Once the user sees the Ready to Copy screen, they can insert a USB Flash Drive into the right side of the copier (see below).

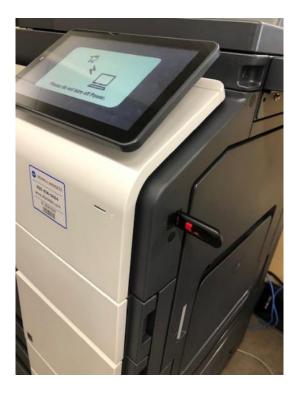

2. An External Memory screen comes up. Tap Save a document to External Memory button.

| Accessibility Cou<br>Information<br>External Memory connect<br>External Memory function | ted. Select the<br>n you wish to perform. | ((*))<br>                           | Q Eurolion | Job List<br>Enlarge<br>Display |
|-----------------------------------------------------------------------------------------|-------------------------------------------|-------------------------------------|------------|--------------------------------|
| ATTENTION1                                                                              |                                           |                                     | 1          | Guidance                       |
|                                                                                         |                                           | Save a document to External Memory. |            | Preview                        |
|                                                                                         |                                           |                                     |            | Close                          |
|                                                                                         | ∥ Reset                                   |                                     | Stop       | Start                          |

3. At this point, the screen below comes up and they can change the document's **Filename** and desired **File Type**.

|                                                                         | ((•))      | Job List      |
|-------------------------------------------------------------------------|------------|---------------|
| Press [Start] key to begin saving.<br>You can change the Document Name. | Ē .        |               |
| Operating Remotely.                                                     |            | Check Setting |
| Previous                                                                |            |               |
| System External Memory                                                  |            | Guidance      |
|                                                                         |            |               |
|                                                                         |            | Interrupt     |
|                                                                         |            |               |
|                                                                         |            | <b>F</b>      |
| Filename SCV-ASC-KON22031411430                                         |            | Preview       |
|                                                                         |            |               |
| G 🛛 🖾 🖣                                                                 |            |               |
| 1-Sided 300dpi Auto Color PDF                                           | t Auto DFF |               |
| Simplex/ Resolution Color File Type<br>Duplex                           |            |               |
| ि // Reset                                                              | $\bigcirc$ | Stop 🗘 Start  |

4. Tap the **Start** button and the user will be brought to the following screen. At this point, they are **done** and can remove their flash drive **safely**.

| Select desir | red function.<br>Remotely. |                     | 6.              | Job List<br>03/14 /2022<br>11:59<br>Memory C | Enlarge<br>Display |
|--------------|----------------------------|---------------------|-----------------|----------------------------------------------|--------------------|
| System       | Secure Print               | Passwrd Encrypt PDF | External Memory | Search                                       | Cuidance           |
| 命            |                            |                     | Stop            | o 🔷                                          | Start              |

#### To Scan to USB Flash Drive

1. Unlike copying, scanning is free. A user can start by tapping the Scan button.

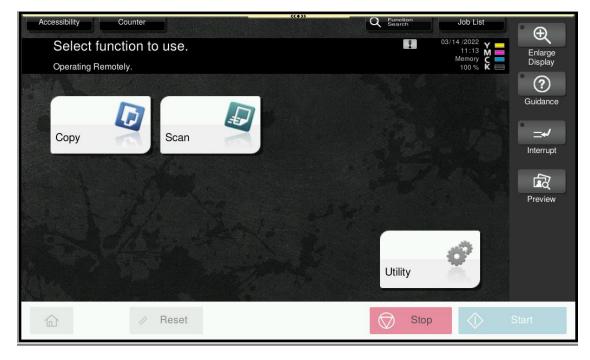

2. The **Select Scanning Method** screen comes up next. At this point, insert a USB Flash Drive on the right side of the copier.

| Program                      |                                         |                                       | Q Function<br>Search          | Job List                                           |
|------------------------------|-----------------------------------------|---------------------------------------|-------------------------------|----------------------------------------------------|
| Select send<br>Operating F   | ling method and then enter<br>Remotely. | the desired destination.              | No. of Addr.                  | 03/14 /2022<br>11:44 X Enlarge<br>Memory K Display |
| Address Book<br>Direct Input | E-mail                                  |                                       |                               | Check Setting<br>Guidance                          |
| Addr. Search                 |                                         |                                       |                               | Interrupt<br>Preview                               |
| 1-Sided                      | 300dpi<br>Resolution Color              | Compact<br>PDF<br>File Type Scan Size | ON<br>Name/Subj<br>Name/Other | Application                                        |
| 企                            |                                         |                                       | Stop                          | 🖒 Start                                            |

3 An External Memory screen comes up. Tap **Save a document to External Memory** button.

| Accessibility Cou<br>Information<br>External Memory connect<br>External Memory function | nter<br>ted. Select the<br>you wish to perform. | Save a document to<br>External Memory. | Q Function<br>Search | Job List | Enlarge<br>Display<br>Quidance |
|-----------------------------------------------------------------------------------------|-------------------------------------------------|----------------------------------------|----------------------|----------|--------------------------------|
|                                                                                         |                                                 |                                        | -                    | Close    |                                |
|                                                                                         | ∥ Reset                                         |                                        |                      | Stop     | Start                          |

4 At this point, the screen below comes up and they can change the document's **Filename** and desired **File Type**.

| · · · · · · · · · · · · · · · · · · ·                                                                                                    | Job List                                      |                      |
|----------------------------------------------------------------------------------------------------|-----------------------------------------------|----------------------|
| Press [Start] key to begin saving.<br>You can change the Document Name.<br>Operating Remotely.                                                                                                    | 03/14 /2022<br>11:43 M<br>Memory C<br>100 % K | Enlarge<br>Display   |
| Previous                                                                                                    | Check Setting                                 | <b>?</b><br>Guidance |
| System External Memory                                                                                                    |                                               |                      |
| Filename SCV-ASC-KON22031411430                                                                                                    | 3)                                            | Preview              |
| I-Sided 300dpi Auto Color Compact PDF Auto D D D D D D D D D D D D D D D D D D D D D D D D D D D D D D D D D D D D D D D D D D D D D D D D D D D D D D D D D D D D D D D D D D D D D D D D D D D D D D D D D D D D D D D D D D D D D D D D D D D D D D D D D D D D D D D D | n Application                                 |                      |
|                                                                                                    | p                                             | Start                |

5. Tap the **Start** button and the user will be brought to the following screen. At this point, they are **done** and can remove their flash drive **safely**.

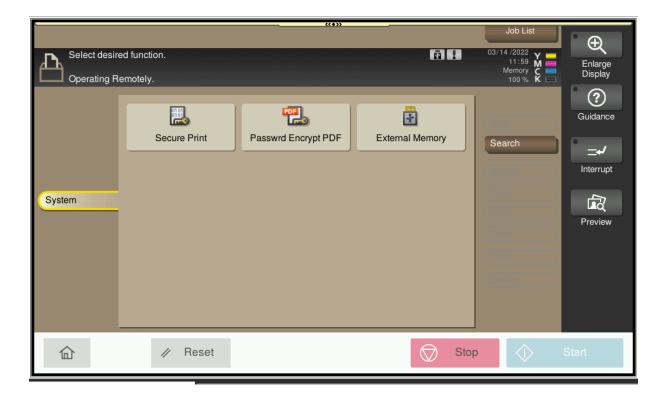

### To Scan to Email

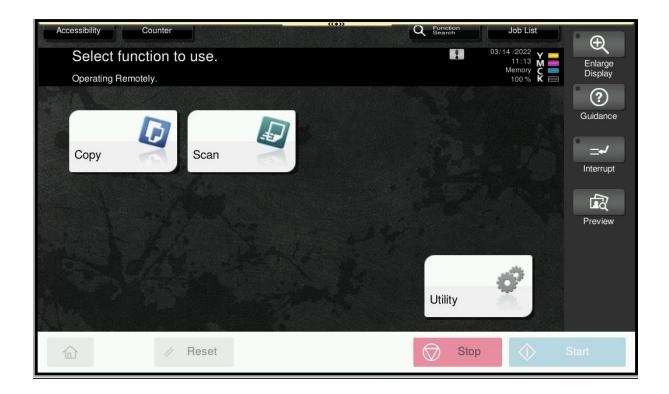

1. Tap **Scan**, and the Select Scanning Method screen comes up below

| Program<br>Select sending method and then enter the operating Remotely. | desired destination. No. of Ad                      | O Search Job List<br>03/14 /2022 Y<br>011:44 M<br>Memory C<br>100 K K | Enlarge                           |
|-------------------------------------------------------------------------|-----------------------------------------------------|-----------------------------------------------------------------------|-----------------------------------|
| Address Book<br>Direct Input                                            |                                                     | Check Setting                                                         | Guidance<br>Guidance<br>Interrupt |
| T-Sided Auto Color                                                      | ompact<br>PDF<br>ile Type<br>Scan Size<br>Name/Othe |                                                                       | 2                                 |
|                                                                         |                                                     | Stop 🔷                                                                | Start                             |

2. Tap the **E-mail button** linked to **Direct Input** and the user will be taken to the screen below to input their email

| Program O Eurotion Job List                                                                                                    |                    |
|----------------------------------------------------------------------------------------------------|--------------------|
| Address                                                                                                    | Ð                  |
|                                                                                                    |                    |
| Clear                                                                                                    | Enlarge<br>Display |
|                                                                                                    | ?                  |
| $\begin{array}{c} \leftarrow & \rightarrow & Delete \\ \hline 1 & 2 & 3 & 4 & 5 & 6 & 7 & 8 & 9 & 0 & - & = & \\ \hline q & w & e & r & t & y & u & i & 0 & p & [ & ] & \\ \hline a & s & d & f & g & h & j & k & l & ; & \\ \hline z & x & c & v & b & n & m & , & . & / \end{array}$ | Guidance           |
|                                                                                                    | _≁_                |
| q w e r t y u i o p [ ] \                                                                                                    | Interrupt          |
| asdfghjkl;                                                                                                    | La C               |
| z x c v b n m , . /                                                                                                    | Preview            |
| Shift                                                                                                    |                    |
| Next Dest.                                                                                                    |                    |
| Simplex/ Resolution Color File Type Scan Size Name/Subj Separate Scan Carley Duplex                                                                                                    |                    |
| ☆ Reset                                                                                                    | Start              |

3 **User must enter a Southwestern College address.** Scanning is not permitted to a personal email address.

#### Print to the Copier

1. From a SWC computer, click Print in the user's application. From there, use the drop down menu and select the **Konica-MFP** option (see image below). Click the **Print** button.

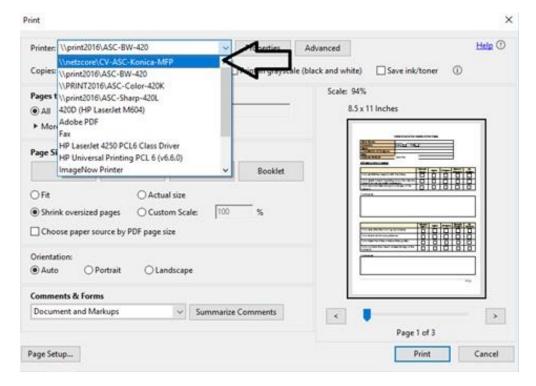

2. The user will next see a GoPrint window (see image below). SWC college students, login with your MySWC Username and Password (**Do Not Sign up for an Account**). First time guests (non-swc students), sign up for an account using a personal email address and follow the instructions.

| Sign In To Your Account                                                                                                 |
|----------------------------------------------------------------------------------------------------|
| Students: Use your MySWC username/password to sign in.<br>Non-Students: Need to sign up on first use before signing in. |
| Login ID                                                                                                    |
| Password                                                                                                    |
| Sign In                                                                                                    |
| Sign Up                                                                                                    |
| Enter your email address to sign up for a new account.                                                                  |
| eMail address                                                                                                    |
| Sign Up Help                                                                                                    |

- 3. To retrieve a print job, visit the PayStation Elite machine located next to the Konica Minolta Copier. The user can either swipe their SWC ID card or Touch the Screen to Login
- 4. Once logged in, the user will tap the Print button below

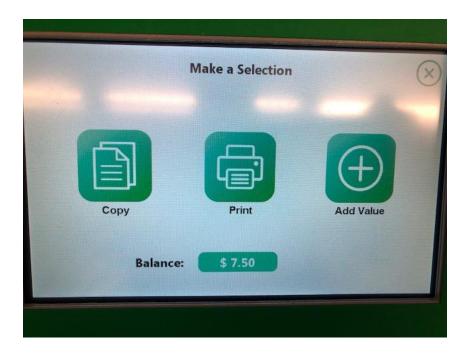

5. This will bring up the user's **Job Pending** queue (see below).

| User: Jim O'Toole                    |          |               | Balanc               | e: \$ 7.2   |
|--------------------------------------|----------|---------------|----------------------|-------------|
| Document                             | Pages    | Job Cost      |                      |             |
| Microsoft Word - Print Instructions  | 1        | \$0.10        | 2021-09-16 14:57:22. |             |
| Microsoft Word - Pay Station Elite d | . 1      | \$0,10        | 2021-09-21 13:58:38  | - The state |
| Microsoft Word - Document1           | 1        | \$0.10        | 2021-09-23 13:38:42. | DOWN        |
| Microsoft Word - fsfsd.docx          | 1        | \$0.10        | 2021-09-23 14:12:31. | DOWI        |
| Microsoft Word - Document1           | 1        | \$0.10        | 2021-09-28 13:13:55. |             |
|                                      | 0        | Cost: \$ 0.10 | Page                 | 1 of 2      |
| Exit Select All Desi                 | lect All | Delete        | Print                |             |

- 6. Tap the document to print.
- 7. The print job and **Print Button** will both turn **green**.

\***Note** - If the Print button remains **grey**, the user does not have enough funds in their account and will need to visit a PayStation Elite machine to **Add Value** to their account (the machine accepts bills, coins, and debit/credit card).

- 8. Press the **Print** button.
- 9. Make sure to tap the red Exit button to logout
- 10. Finally, select the option for a receipt

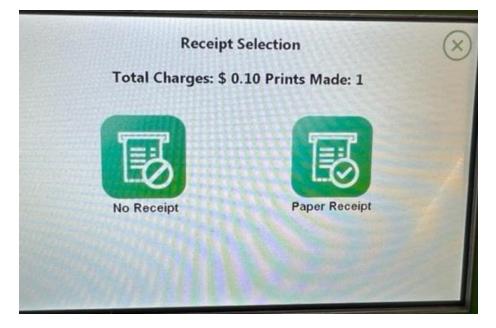

# **Current Copier Prices**

# 8.5" x 11"

| B/W single-sided   | 10 ¢  |
|--------------------|-------|
| B/W double-sided   | 15 ¢  |
| Color single-sided | .25 ¢ |
| Color double-sided | 50 ¢  |

### 11" x 17"

| B/W single-sided   | .30 ¢ |
|--------------------|-------|
| Color single-sided | .60 ¢ |

# 12" X 18"

| B/W single-sided   | .30 ¢ |
|--------------------|-------|
| Color single-sided | .60 ¢ |